### **What is My Gps Group?**

My Gps Group is an Android APP, to locate the geographical position of SmartPhone that run it.

When you install the APP, you are not automatically localizable, because this happens only if: - your GPS is ON

- you have an internet connection active on smartphone

- you enable the app tapping on "MAKE VISIBLE" / "RENDI VISIBILE"

All the users are placed in GROUP/MAP S (Free, Public, Private), and access to GROUP/MAP S (and related MAPS) is possible only for authorized users.

We can create your OWN private group/map

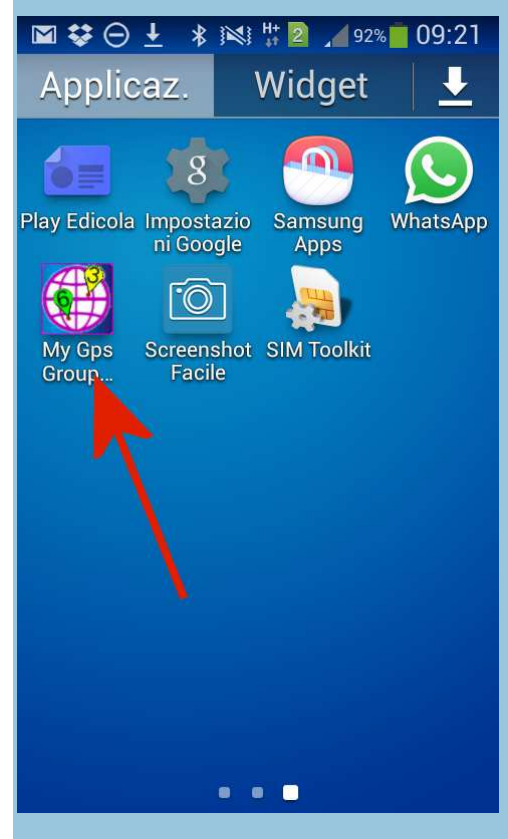

Starting the APP, you see the CONTROL PANEL: here you have to write on (once) your LOGIN parameters. Please GET them with SIGN-IN (REGISTRAZIONE).

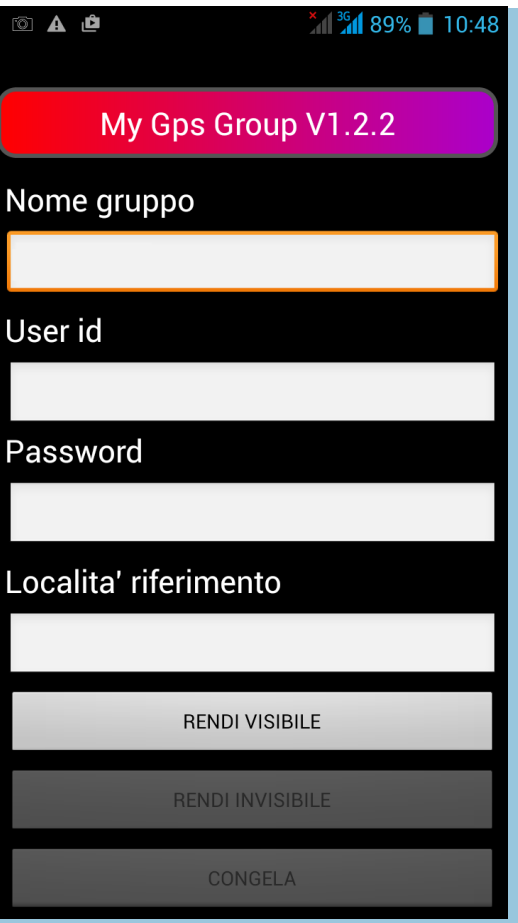

### **SIGN-IN**

Scrolling down you can find the button SIGN-IN (REGISTRATI).

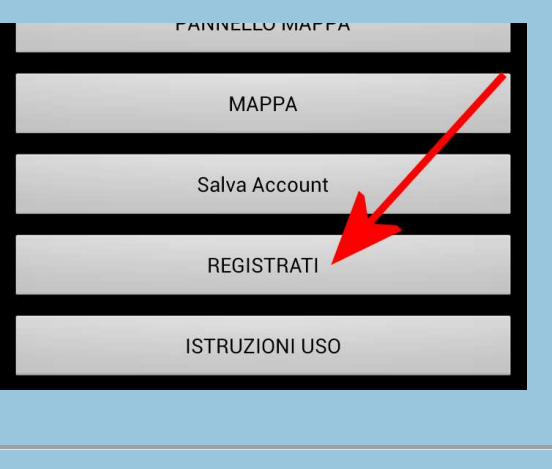

### **User-Id e Password**

Once SIGNED-IN, you immediately receive an email with User-Id and Password.

To SIGN-IN you must also write a name of an existing GROUP (green arrow in picture). If you do not know one, you can try using FREE group, or CICLISTI.

FREE is totally free (but the PAD are not customized); others group/map have a time limit subject to renewal with membership fee, and each user has a personal PAD with a color and a number / letter.

Please note that changing the GROUP, pad can change color/letter: for example on CICLISTI group/map you can have the PAD 5 GREEN, while on CAMPERISTI group/map you can have the PAD 9 YELLOW

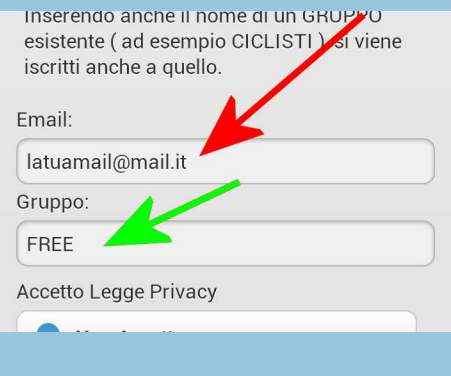

### **Privacy**

You have to accept processing of personal data, according to the law on PRIVACY (red arrow in picture), click on ACCETTO, then proceeding in the SIGN-UP (REGISTRATI) , the green arrow in picture

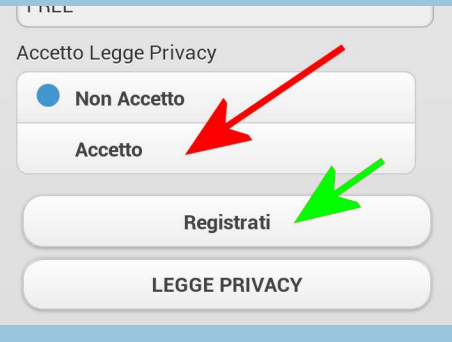

### **Start immediatly!**

As soon you receive the email with your User ID, password and the name of the group/map, back to APP by pressing the button on the bottom right of your SmartPhone.

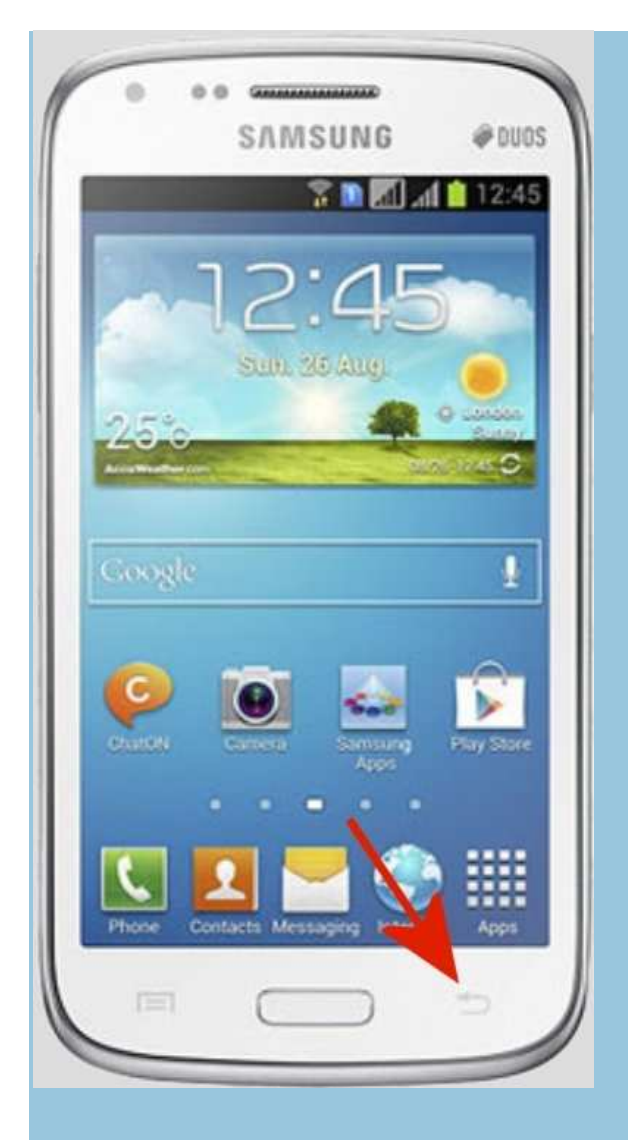

Then complete the FORM on your control panel, with parameters received by email:

- NOME GRUPPO = GROUP/MAP NAME (i.e. CICLISTI) (case sensitive)
- USER ID (case sensitive)
- PASSWORD (case sensitive)

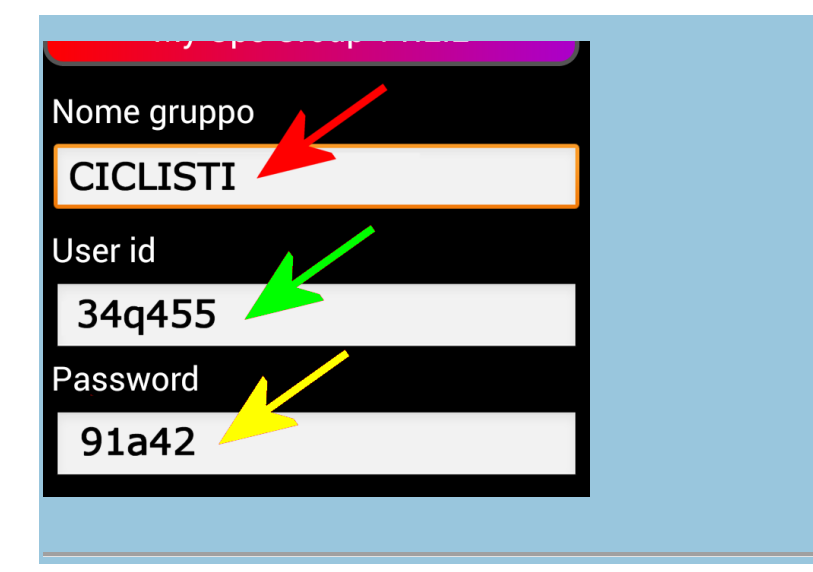

### **Reference Position**

Set the REFERENCE POSITION (LOCALITA DI RIFERIMENTO) where you prefer, so, you can open the map centered on this point (it will be marked by a blue PAD).

Write down address where you would locate Google Maps center, for example, only your city, or the city' and the zip code, city and street and more, in same mode used for GOOGLE MAPS.

After turning ON GPS and internet connection, you can press "MAKE VISIBLE" (RENDI VISIBILE) (green arrow in picture)

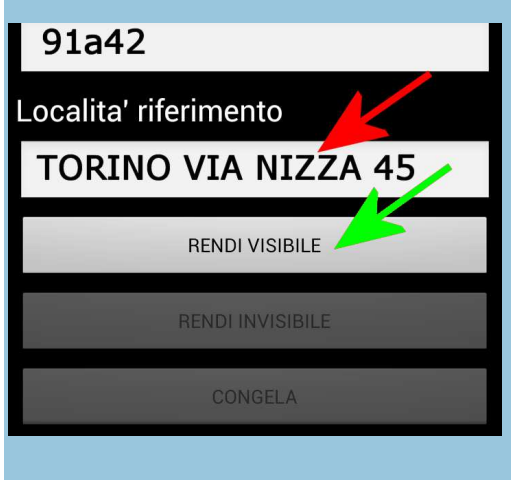

### **You are traced !**

From now you are traced on the group/map (may take a few tens of seconds before your PAD is really visible). To open your group/map, you have two way:

- MAP (MAPPA) (green arrow in picture) opens directly map centered on REFERENCE POSITION
- PANEL MAP (PANNELLO MAPPA) opens a setup page, where you can change REFERENCE POSITION and ZOOM (this works only for MAP and not for the APP)

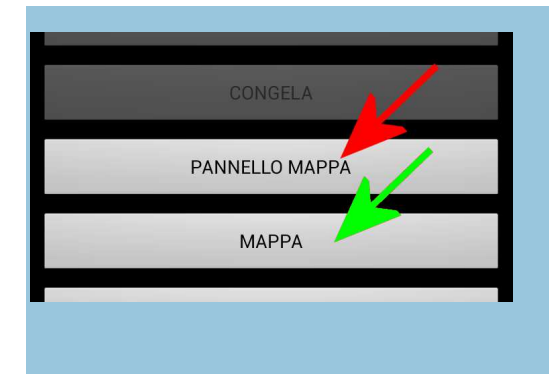

# **THE MAP !**

Now you can see the group/map with all users' PADS on-air

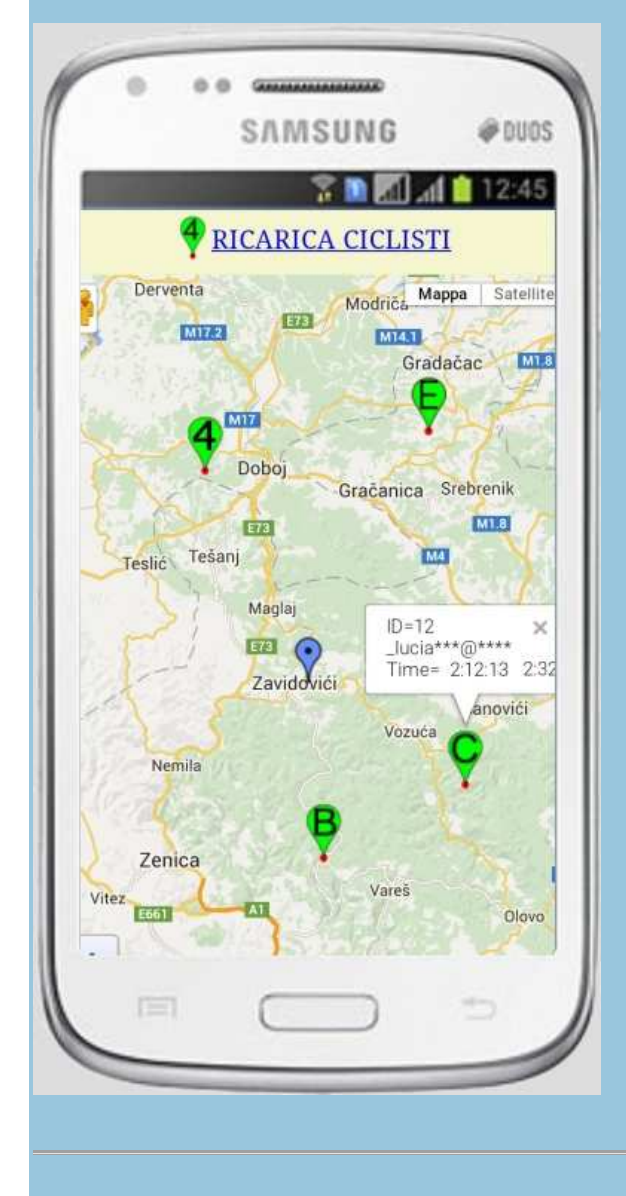

### **Some details**

#### Look at the following picture:

- the red arrow is **your** PAD customized (color, number, letter) that you'll find on the map when activated

- the green arrow is link to reload/refresh the map

- the blue arrow is REFERENCE POSITION

the purple arrow are user details that you get "tapping" a PAD; you can see: ID, part of the email, date and time of the last position update

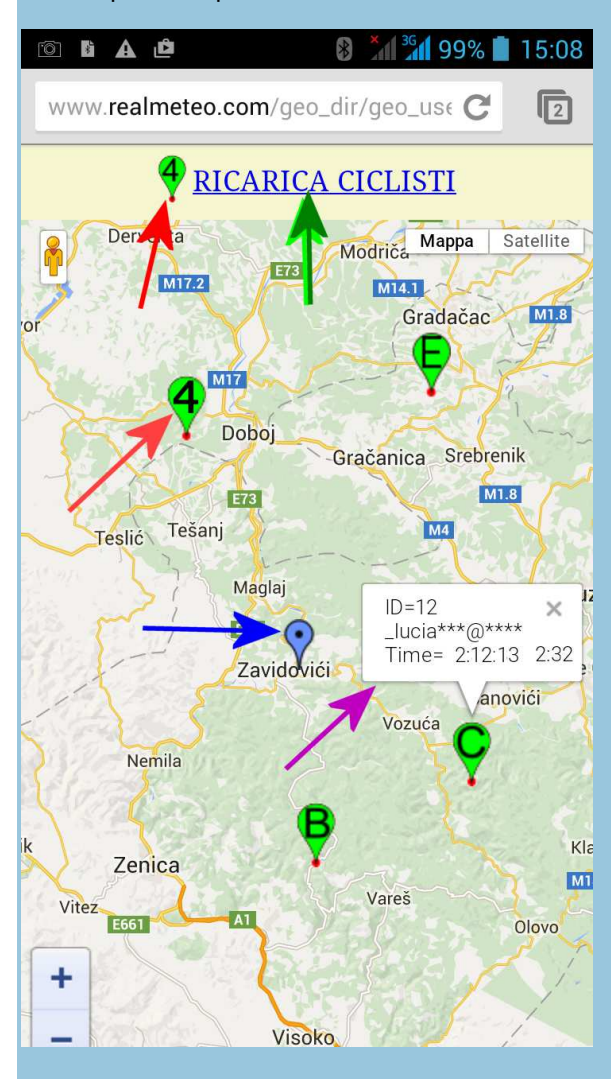

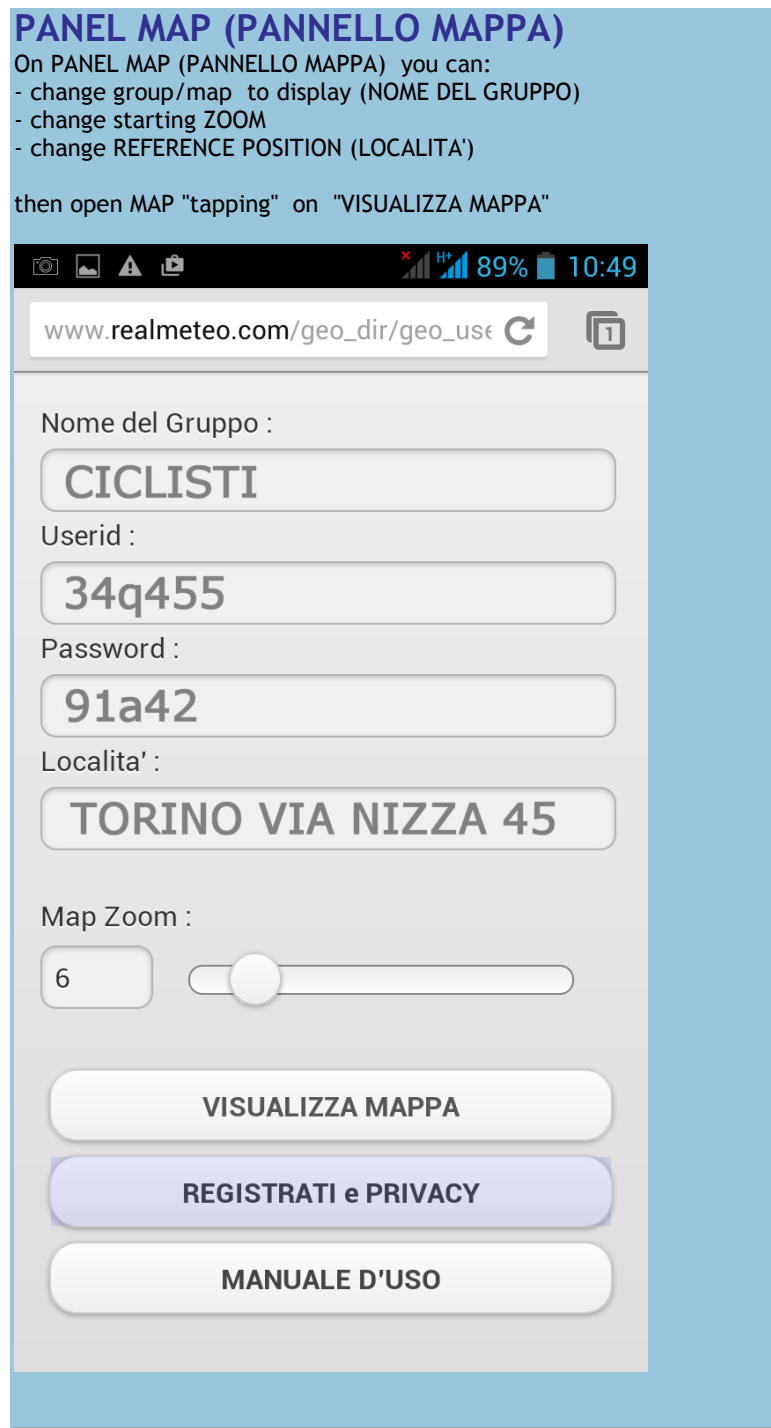

### **Diagnostic**

Diagnostic: scroll down to open setting menu on your smartphone: if you find a little red star, APP is correctly started.

Near little red star you can read diagnostic messages: "Sei tracciato" + timestamp of lest position update on MAP. If TIMESTAMP is missing MAP is not updated, due to internet line missing, GPS inactive or not "visible" (i.e. in internal building, where GPS doesn't not work fine)

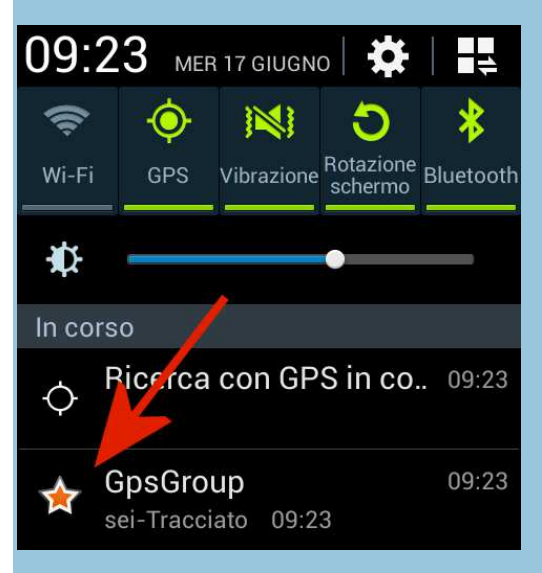

### **Unconnect:**

When you are "traced" you can see the little red star on left top of your display. To disconnect (not traced" there are two way (both close APP and save battery): RENDI INVISIBILE (green arrow in picture) delete your PAD from MAP - CONGELA (red arrow in picture) let the pad freezed on LAST position

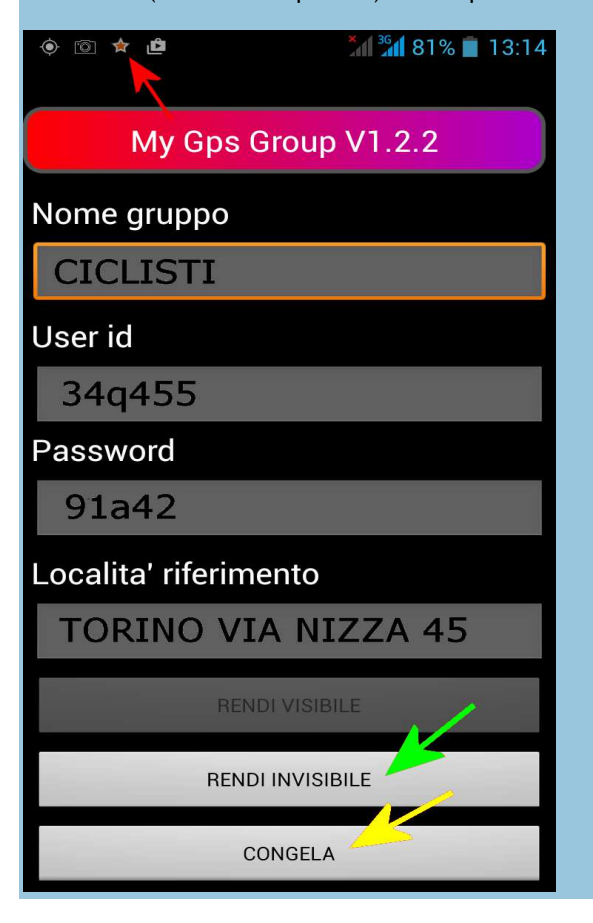

## **NOTE**

NOTE:

- you can display GROUP/MAP also from PC: open link www.realmeteo.com/mappe/

- public group/map s (i.e. FREE e CICLISTI) are visible from all , using UserID "guest" and Password "guest" (case sensitive).

- we can set-up new public GROUP/MAP , send an email at android@realmeteo.com

- we can set-up private GROUP/MAP with reserved access to owner, subscribers, with an owner and ADMIN PANEL to manage your users